Machine Learning

# **Personal and Team Accounts**

**Date published: 2020-07-16 Date modified: 2024-05-30**

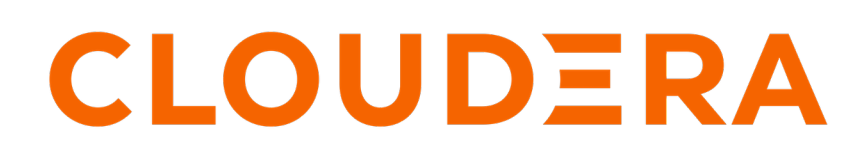

**<https://docs.cloudera.com/>**

# **Legal Notice**

© Cloudera Inc. 2024. All rights reserved.

The documentation is and contains Cloudera proprietary information protected by copyright and other intellectual property rights. No license under copyright or any other intellectual property right is granted herein.

Unless otherwise noted, scripts and sample code are licensed under the Apache License, Version 2.0.

Copyright information for Cloudera software may be found within the documentation accompanying each component in a particular release.

Cloudera software includes software from various open source or other third party projects, and may be released under the Apache Software License 2.0 ("ASLv2"), the Affero General Public License version 3 (AGPLv3), or other license terms. Other software included may be released under the terms of alternative open source licenses. Please review the license and notice files accompanying the software for additional licensing information.

Please visit the Cloudera software product page for more information on Cloudera software. For more information on Cloudera support services, please visit either the Support or Sales page. Feel free to contact us directly to discuss your specific needs.

Cloudera reserves the right to change any products at any time, and without notice. Cloudera assumes no responsibility nor liability arising from the use of products, except as expressly agreed to in writing by Cloudera.

Cloudera, Cloudera Altus, HUE, Impala, Cloudera Impala, and other Cloudera marks are registered or unregistered trademarks in the United States and other countries. All other trademarks are the property of their respective owners.

Disclaimer: EXCEPT AS EXPRESSLY PROVIDED IN A WRITTEN AGREEMENT WITH CLOUDERA, CLOUDERA DOES NOT MAKE NOR GIVE ANY REPRESENTATION, WARRANTY, NOR COVENANT OF ANY KIND, WHETHER EXPRESS OR IMPLIED, IN CONNECTION WITH CLOUDERA TECHNOLOGY OR RELATED SUPPORT PROVIDED IN CONNECTION THEREWITH. CLOUDERA DOES NOT WARRANT THAT CLOUDERA PRODUCTS NOR SOFTWARE WILL OPERATE UNINTERRUPTED NOR THAT IT WILL BE FREE FROM DEFECTS NOR ERRORS, THAT IT WILL PROTECT YOUR DATA FROM LOSS, CORRUPTION NOR UNAVAILABILITY, NOR THAT IT WILL MEET ALL OF CUSTOMER'S BUSINESS REQUIREMENTS. WITHOUT LIMITING THE FOREGOING, AND TO THE MAXIMUM EXTENT PERMITTED BY APPLICABLE LAW, CLOUDERA EXPRESSLY DISCLAIMS ANY AND ALL IMPLIED WARRANTIES, INCLUDING, BUT NOT LIMITED TO IMPLIED WARRANTIES OF MERCHANTABILITY, QUALITY, NON-INFRINGEMENT, TITLE, AND FITNESS FOR A PARTICULAR PURPOSE AND ANY REPRESENTATION, WARRANTY, OR COVENANT BASED ON COURSE OF DEALING OR USAGE IN TRADE.

# **Contents**

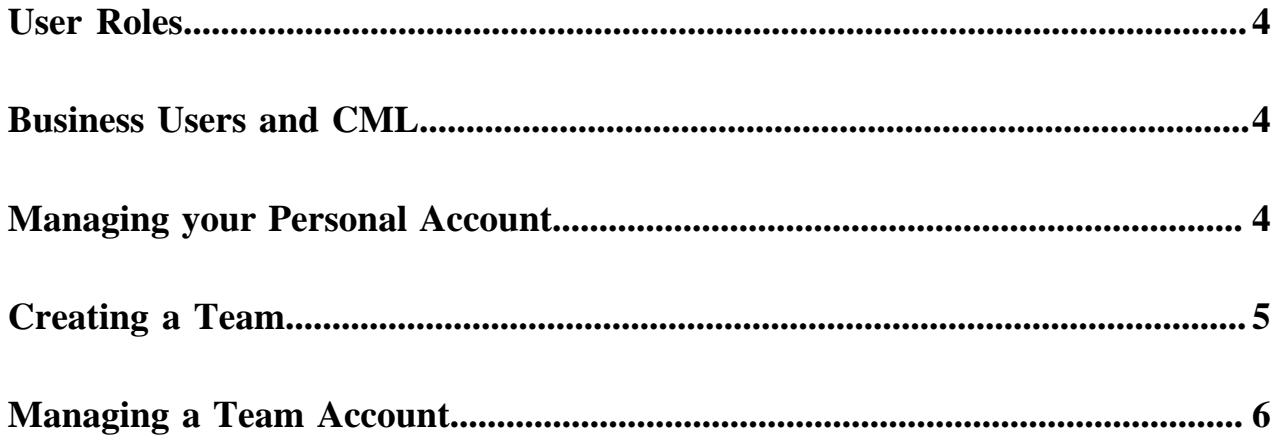

# <span id="page-3-0"></span>**User Roles**

Users in Cloudera Machine Learning are assigned one or more of the following roles.

There are two categories of roles: environment resource roles, which apply to a given CDP environment, and workspace resource roles, which apply to a single workspace. To use workspace resource roles, you may need to upgrade the workspace or create a new workspace.

If a user has more than one role, then the role with the highest level of permissions takes precedence. If a user is a member of a group, it may gain additional roles through that membership.

### **Environment resource roles**

- MLAdmin: Grants a CDP user the ability to create and delete Cloudera Machine Learning workspaces within a given CDP environment. MLAdmins also have Administrator level access to all the workspaces provisioned within this environment. They can run workloads, monitor, and manage all user activity on these workspaces. They can also add the MLUser and MLBusinessUser roles to their assigned environment. This user also needs the account-level role of IAMViewer, in order to access the environment Manage Access page. To create or delete workspaces, this user also needs the EnvironmentAdmin role.
- MLUser: Grants a CDP user the ability to view Cloudera Machine Learning workspaces provisioned within a given CDP environment. MLUsers will also be able to run workloads on all the workspaces provisioned within this environment.
- MLBusinessUser: Grants permission to list Cloudera Machine Learning workspaces for a given CDP environment. MLBusinessUsers are able to only view applications deployed under the projects that they have been added to as a Business User.

# <span id="page-3-1"></span>**Business Users and CML**

A user is treated as a Business User inside of CML if they are granted the MLBusinessUser role on the Environment of the given ML Workspace. Inside of the Workspace, a Business User is able to access and view applications, but does not have privileges to access any other workloads in the Workspace.

# **Logging in as a Business User**

When you log in as a Business User, the only page you see is the Applications page. The page shows any applications associated with any projects that you have been added to as a Collaborator, even though you do not have rights to access the other assets associated with those projects.

In order for applications to appear in your view, contact the Project Owner to add you as a Collaborator to the project. If you have not been added to any projects, or none of the projects that you have been added to have applications, the Applications page displays the message, You currently don't have any applications.

# <span id="page-3-2"></span>**Managing your Personal Account**

You can edit personal account settings such as email, SSH keys and Hadoop credentials.

# **About this task**

You can also access your personal account settings by clicking Account settings in the upper right-hand corner dropdown menu. This option will always take you to your personal settings page, irrespective of the context you are currently in.

### **Procedure**

- **1.** Sign in to Cloudera Machine Learning.
- **2.** From the upper right drop-down menu, switch context to your personal account.
- **3.** Click Settings.

#### **Profile**

You can modify your name, email, and bio on this page.

#### **Teams**

This page lists the teams you are a part of and the role assigned to you for each team.

#### **SSH Keys**

Your public SSH key resides here. SSH keys provide a useful way to access to external resources such as databases or remote Git repositories. For instructions, see *SSH Keys*.

#### **Related Information**

[SSH Keys](https://docs.cloudera.com/machine-learning/1.5.4/security/topics/ml-ssh-keys.html)

# <span id="page-4-0"></span>**Creating a Team**

Users who work together on more than one project and want to facilitate collaboration can create a Team. Teams enable you to efficiently manage the users assigned to projects.

### **About this task**

Team projects are owned by the team, rather than an individual user. Team administrators can add or remove members at any time, assigning each member different permissions. A team cannot be deleted, but administrators can remove all members from a team.

#### Add member to DataTeam

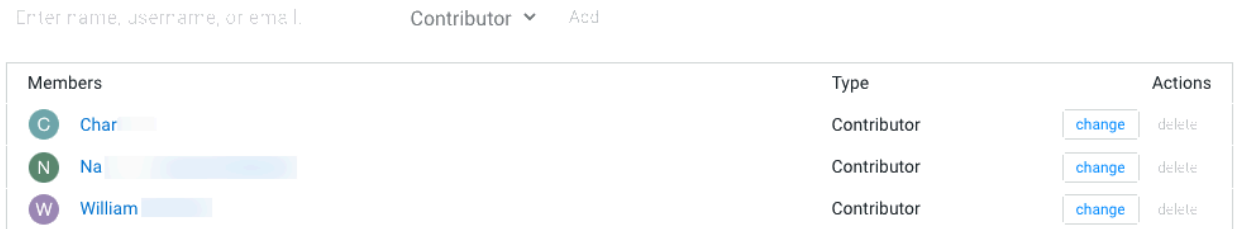

### **Procedure**

- **1.** In Site Administration Teams , select New Team.
- **2.** Enter the name of the team.
- **3.** Select Local or Synced Team.

CDP manages the member data of a Synced Team. The member data of a Local team is not managed by CDP.

- **4.** If Synced Team is selected, choose a group in Select Synced Group.
- **5.** Enter a Description, if needed.
- **6.** Add or invite team members. Team members can have one of the following privilege levels:
	- Viewer Read-only access to team projects. Cannot create new projects within the team but can be added to existing ones.
	- Operator Read-only access to team projects. Additionally, Operators can start and stop existing jobs in the projects that they have access to.
	- Contributor Write-level access to all team projects to all team projects with Team or Public visibility. Can create new projects within the team. They can also be added to existing team projects.
	- Admin Has complete access to all team projects, can add new team members, and modify team account information. The creator os the team is assigned the Admin privilege, and can also assign other team members the Admin privilege. Each team must have at least one Admin user.
- **7.** Select Create Team.
- **8.** Select Sync Teams to update the teams with information in the CDP management console.

# <span id="page-5-0"></span>**Managing a Team Account**

Team administrators can modify account information, add or invite new team members, and view/edit privileges of existing members.

### **Procedure**

- **1.** From the upper right drop-down menu, switch context to the team account.
- **2.** Click Settings to open up the Account Settings dashboard.
- **3.** Modify any of the following settings:

#### **Profile**

Modify the team description on this page.

#### **Members**

You can add new team members on this page, and modify privilege levels for existing members.

### **SSH Keys**

The team's public SSH key resides here. Team SSH keys provide a useful way to give an entire team access to external resources such as databases. For instructions, see *SSH Keys*. Generally, team SSH keys should not be used to authenticate against Git repositories. Use your personal key instead.

### **Related Information**

[SSH Keys](https://docs.cloudera.com/machine-learning/1.5.4/security/topics/ml-ssh-keys.html)